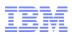

# IBM Software Download Walkthrough

Customers downloading software on Passport Advantage

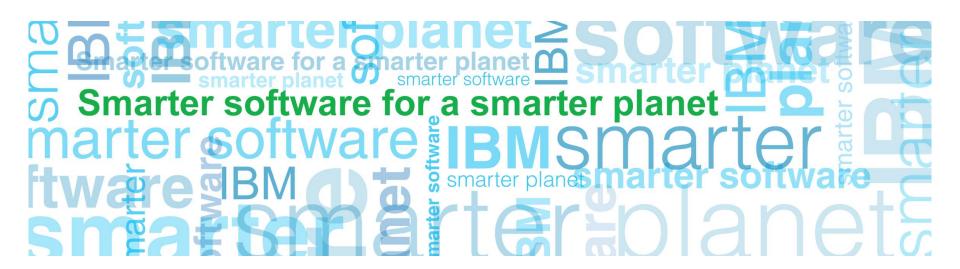

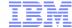

# Passport Advantage Overview

# Action: Select customer sign in (right navigation bar)

### http://www.ibm.com/software/passportadvantage

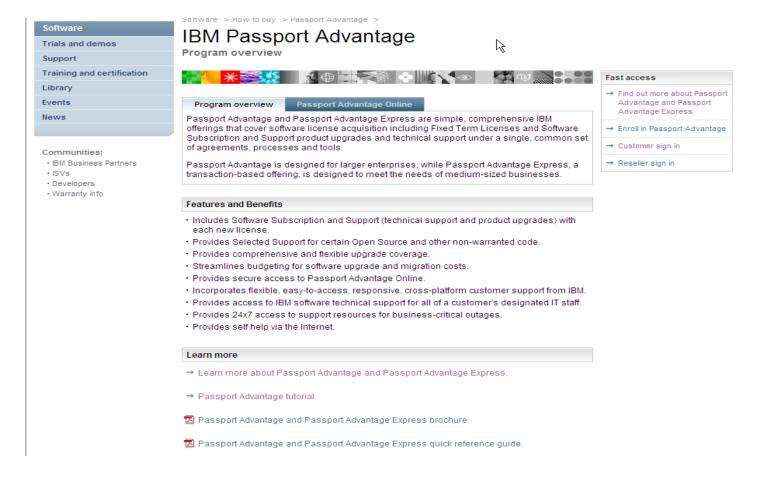

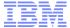

# Sign In

Action: Complete NEW customer information fields
Click on Register

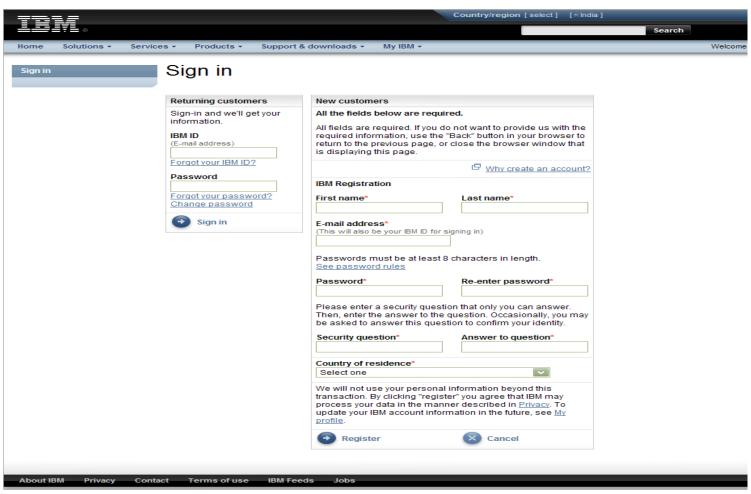

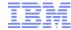

# **Authorization**

Action: Enter your temporary pass code on the authorization page.

Click on Submit

The Primary Contact will find the temporary pass code on the 'Welcome to IBM' letter sent by mail (page 2 of letter shown below on right)

Authorization A

# Authorization

| emporary passcode entry                                                                                                    |      |
|----------------------------------------------------------------------------------------------------|------|
| he fields indicated with an asterisk (*) are required to complete this transaction; other fields re-optional.                                                                                                    | is   |
| lease enter the temporary passcode found in your Welcome letter to fully authorize your IE<br>);                                                                                                    | M    |
| nter temporary passcode information                                                                                                    |      |
| emporary passcode*                                                                                                    |      |
| Submit                                                                                                    |      |
| emporary passcode information                                                                                                    |      |
| our temporary passcode was included in your Welcome letter, which was sent to you.                                                                                                    |      |
| IM Customers and IBM Business partners that have purchased IBM Software, may contin<br>coess the <u>Software download and media access</u> , feature while they await their IBM Temp<br>asscode. Please note: Software download and media access is not available to IBM serv<br>ustomers at this time. | oran |

Passport Advantage Temporary Passcode: (a8b9c1d2)

The Passport Advantage temporary passcode above is <u>used only once</u> when authorizing your IBM ID and Password to access Passport Advantage Online at: <u>ibm.com/software/passportadvantage</u> and select the Passport Advantage Online <u>tab.</u> then choose "Customer sign" in. In the event you do not have an IBM ID and Password, please select the "register" link to create one. Subsequent to entering the IBM ID and Password on the "sign in" page you will be prompted to enter your Passport Advantage temporary passcode provided above. Completing this process will allow you to access Passport Advantage Online.]

Please find enclosed a CD which contains information that will help you make the most of your Passport Advantage relationship with us. This includes:

Notes: If you have not yet received your temporary pass code you can still download via instructions shown on Authorization page (see above)

Your code for the License Key Center will not allow you access to the download site.

If you cannot locate your temporary pass code contact eCustomer Care for help at: www.ibm.com/software/howtobuy/softwareandservices/docs/en\_US/ecare.html

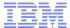

# Software & Services Online

Action: Click on News tab to get Download Tips before you proceed Click on Download software (right navigation bar under Find it Fast)

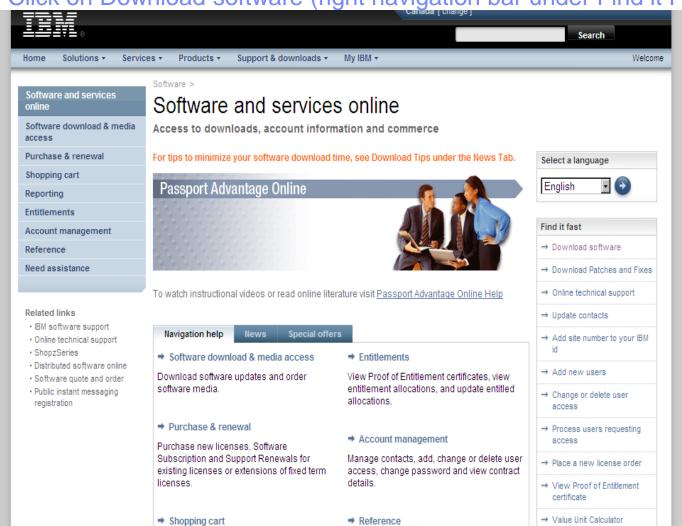

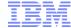

# Software download & media access

Action: Review terms of Passport Advantage

Click on I Agree

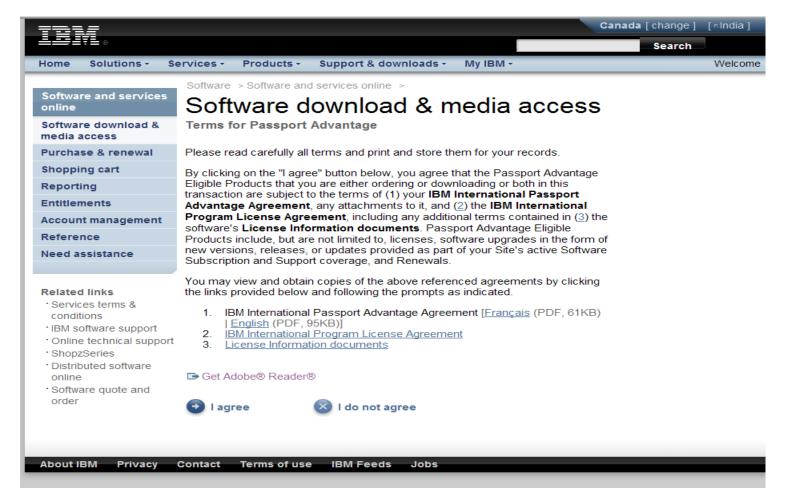

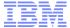

# Find downloads & media

Example 1 – download IBM SPSS Regression

Action: Entitled download (s) are displayed

Select the desired software program (s)

Software and services online

Software download & media access

Purchase & renewal

Shopping cart

Reporting

Entitlements

Account management

Reference

Need assistance

#### Related links

- · Services terms & conditions
- · IBM software support
- · Online technical support
- ShopzSeries

7

- · Distributed software online
- · Software quote and order

# Find downloads & media

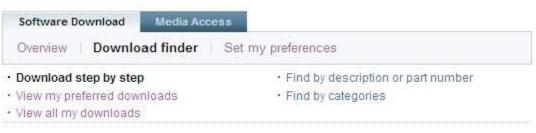

Select from the options below, then click "Continue".

#### View by A-Z | View by brand

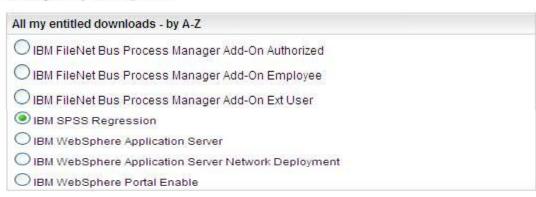

Program
Program offering
Passport Advantage Site number

# Quick links → IBM software support for

BM software support for patches & fixes

# Learn about Software download & media access

Continue

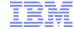

## Find downloads & media

- Example 1 – download IBM SPSS Regression

Action: Select desired language & platform (s) Click continue

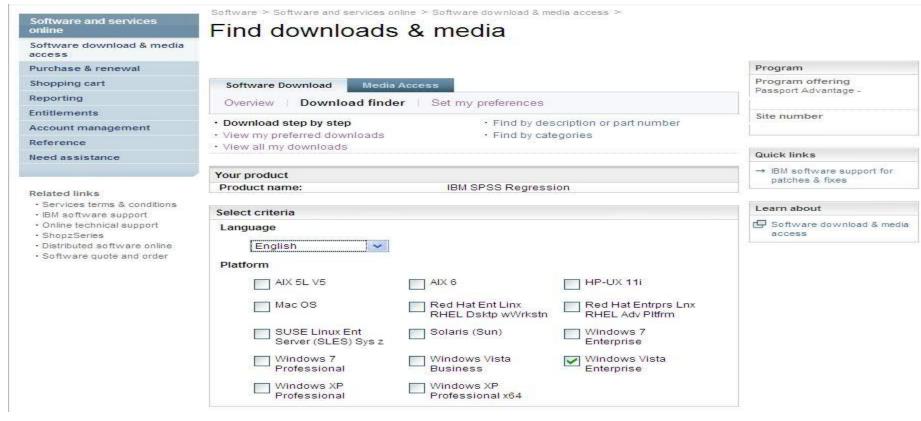

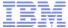

# Find downloads & media Example 1 – download IBM SPSS Regression

a smarter planet

Action: When you search for a product, all relevant files are selected by default. Click the plus sign to expand and select the files you'd like to download

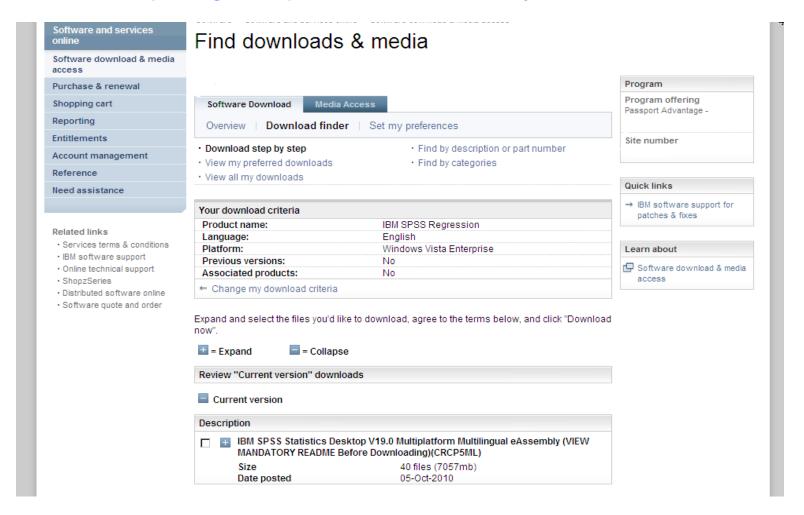

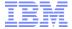

# Find downloads & media

Example 1 – download IBM SPSS Regression

Action: You will see all the files for your product.

Select only the files you require (see next chart for helpful tips)

Click on I Agree

Click on Download now

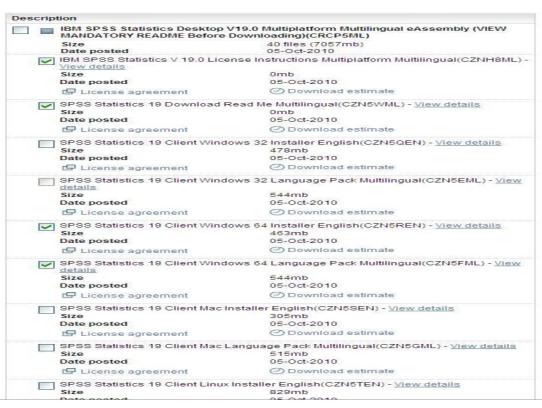

Notes: Requesting all files may result in a very large download. Be selective about which files are needed.

# **Download Tips:**

To reduce your download time, we recommend that you only select the images (files) that apply to your specific situation. Here are some tips to help you select the correct files:

• Don't use "select all," as your download could be very large and take several hours.

or a smarter planet

• Download the instructions and readme files first to help you understand what files you need to use. Read me files are available for Statistics products & Collaboration and Deployment services as shown here.

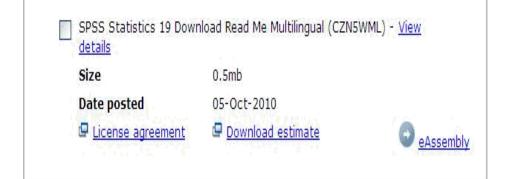

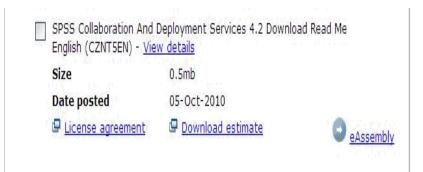

- •. Once you read them, you can return to the site to download more files.
- Select only the files related to your operating system (Windows 32 or 64, Linux or Macintosh). If you are unsure if you have 32 or 64 bit Windows, use the following article to help you determine it: <a href="http://support.microsoft.com/?kbid=827218">http://support.microsoft.com/?kbid=827218</a> If you are still uncertain, use the 32-bit version.
- Downloads are available for multiple languages, download only those needed.
- If you need the language pack, you only need to download the file specific to your selected product and operating system.

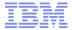

## **Download Director**

- Example 1 – download IBM SPSS Regression

Action: System will download the files & advise when complete.

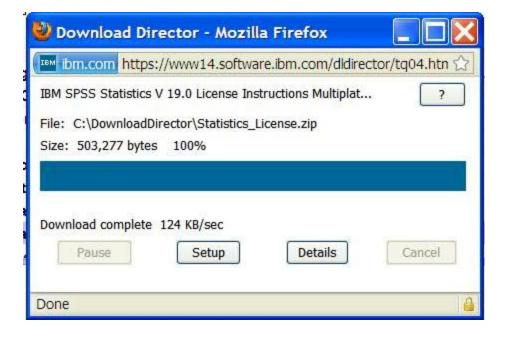

If you need assistance at any point in the download process eCustomer Care is available at:

for a smarter planet C

www.ibm.com/software/howtobuy/softwareandservices/docs/en\_US/ecare.html

For an example of downloading Data Collection Survey/Reporter Desktop see next charts

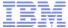

# Example for Data Collection Survey/Reporter Professional

for a smarter planet M

Action:

Action: Products you are entitled to download display

Select the desired software program (s)

Click on Continue button

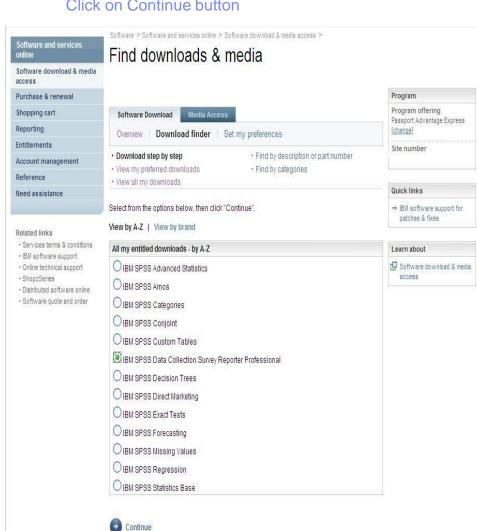

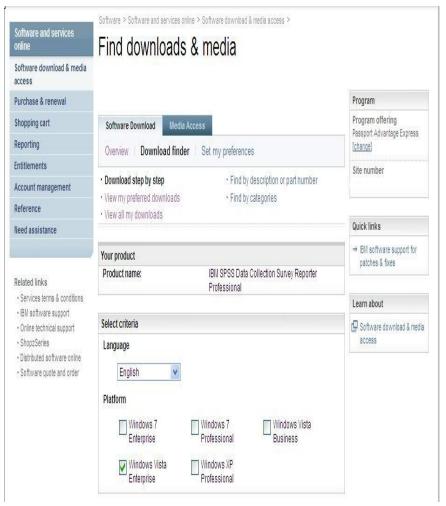

Select the desired language & platform (s)

Click on continue

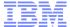

# Example for Data Collection Survey/Reporter Professional

a smarter planet [

Action: When you search for a product, all relevant files are selected by default. Click the plus sign

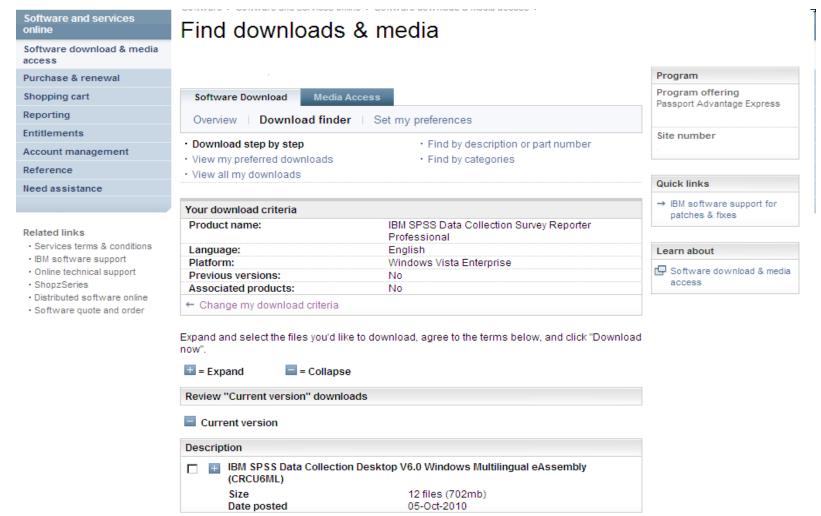

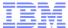

# Example for Data Collection Survey/Reporter Professional

a smarter planet []

Action: You will view all files for your product.

Select only the files you require. Ensure you follow the instructions on chart 11 to download only what is

needed.

Click on Download now

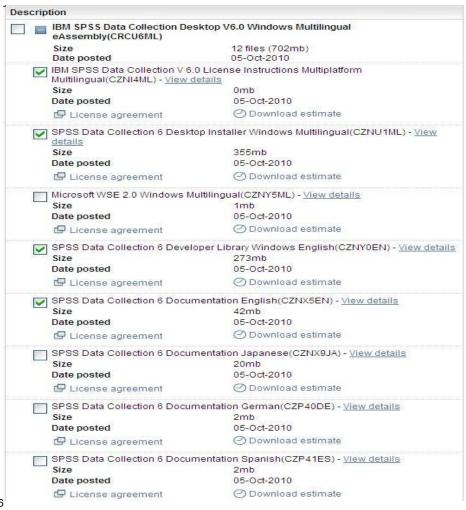

Action: System will download the file (s) and advise when complete

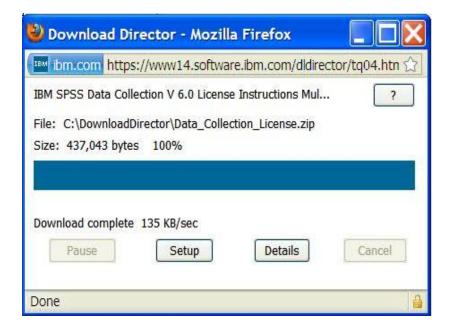